2015.12.28版

門田

東大

Google

#### (共有フォルダ設定情報を含む) Bio-Linux 8のovaファイルの導入 手順:Windows版

東京大学・大学院農学生命科学研究科 門田 幸二 kadota@bi.a.u-tokyo.ac.jp http://www.iu.a.u-tokyo.ac.jp/~kadota/

日本乳酸菌学会誌の連載第6回

1

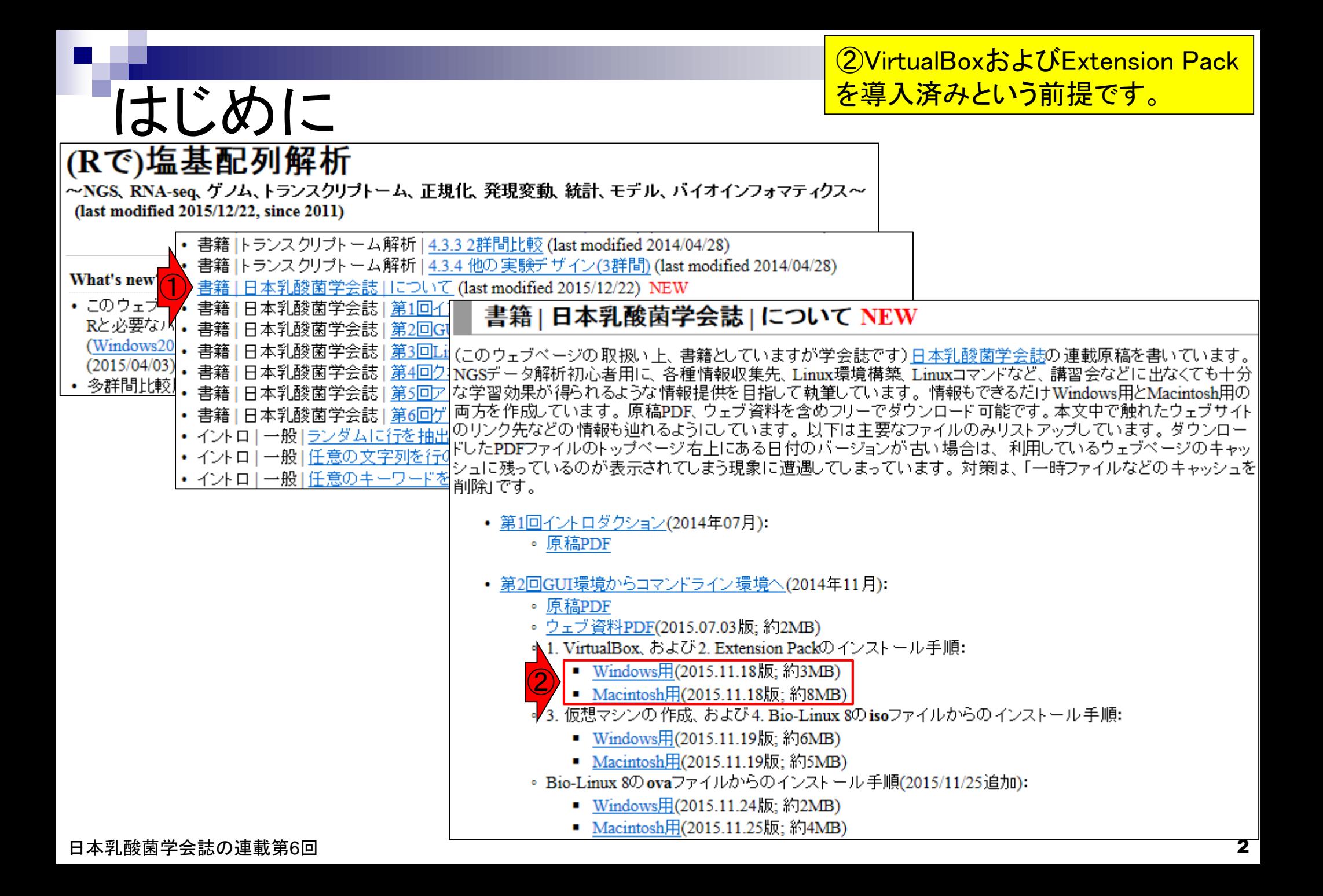

### はじめに

特に2番目の項目の、32 bitマシンでどんな不 <u>具合がでますか?的な質問をよく受けますが、</u> 答えは「やってみなければわかりません」です

- この資料作成は、VirtualBox ver. 5.0.10で行っています。 □ バージョンによってはうまくインストールできないかもしれません。
- Windows7 64bit環境(NTFSフォーマット)で動作確認を行っています
	- □ 32bit環境では(成功例も有るが)失敗する可能性が高い
	- □ FAT32フォーマットでは4GB以上の大きなファイルを扱えない

![](_page_3_Picture_0.jpeg)

~NGS、RNA-seq、ゲノム、トランスクリプトーム、正規化、発 (last modified 2015/12/26, since 2011)

(自分で用意した連載第3回終了時点以降のovaフ ァイルでもよいが)Windows PC(ホストOS)上で、ユ ーザ名iuで連載第5回終了までの作業を行って作成 したovaファイル(BioLinux8.ova; 約6.4GB)をダウン ロード可能な状態にしています。ここでは①の手順 に従って取得したovaファイルを用いて説明します。

#### What's new?

- このウェブページは<u>インストール 目こついて</u>の推奨手順 (Windows2015.04.04版とMacintosh2015.04.03版)に 従って フリーソフトRと必要なバッケージをインストール済みであるという前提で記述しています。 初心者の方は <u>基本的な利用法(Windows2015.04.03版とMacintosh2015.04.03版)で自習してください。 本ウェブページを体系</u> 的にまとめた書籍もあります。(2015/04/03)
- 多群間比較用の推奨ガイドライン提唱論文(Tang et al., BMC Bioinformatics, 2015)がpublishされました。論文 概要については門田のページでも紹介しています。講習会でよく述べている「サンブル間クラスタリング結果か」 らDEG検出結果のおおよその見積もりが可能である」 という主張の 根拠となる原著論文がこれになります。 推 |奨ガイドライン周辺の|関連項目もアップデートしました。(2015/11/05)||NEW|
- 日本乳酸菌学会誌のNGS関連連載の第5回ウェブ資料を更新しました。2015年12月下旬に一気に全てやり直 したので、 若干ブログラムの バージョンが 上がっています。 (2015/12/22) NEW
- 解析 | 一般 | アラインメント | についてを追加しました。(2015/12/16) NEW
- 日本乳酸菌学会誌のNGS関連連載の第4回ウェブ資料を更新しました。2015年12月初旬に一気に全てやり直 したので、若干ブログラムのバージョンが上がっています。各回終了時点のovaファイル(約6GB)も提供可能 です。 (権利関係上無条件公開はできませんので...)欲しい 方は、 メールの タイトルを「乳酸菌連載第x回終了 ①時点のovaファイル希望」として私宛にメールしてください(本文は空でOK)。URLをお知らせします。  $(2015/12/11)$  NEW

![](_page_4_Figure_0.jpeg)

![](_page_5_Picture_0.jpeg)

#### ovaファイルの準備

![](_page_6_Picture_21.jpeg)

![](_page_7_Figure_0.jpeg)

日本乳酸菌学会誌の連載第6回 888 - 898 - 898 - 898 - 898 - 898 - 898 - 898 - 898 - 898 - 898 - 898 - 898 - 898 - 8

## 消していいBioLinux8の除去

![](_page_8_Picture_1.jpeg)

![](_page_8_Figure_2.jpeg)

#### 真っ新な状態にする ● Oracle VM VirtualBox マネージャー

こんな感じになればOK。もちろん全く別の ovaファイル (bio-linux-8-latest.ovaやgalaxyvm.ova)を導入(インポート)したい場合には、 BioLinux8が残っていても問題ないでしょう。

![](_page_9_Picture_37.jpeg)

### ovaをインポート

![](_page_10_Picture_1.jpeg)

![](_page_10_Picture_28.jpeg)

- 日本乳酸菌学会誌の連載第6回 - コンピューター - コンピューター - コンピューター - コンピューター - コンピューター - コンピューター - 11

![](_page_11_Figure_0.jpeg)

#### 日本乳酸菌学会誌の連載第6回 2012年 - 1202年 - 1202年 - 1202年 - 1202年 - 1202年 - 1202年 - 1202年 - 1202年 - 1202年 - 1202

![](_page_12_Figure_0.jpeg)

#### だいたい5-10分程度で終わります

# インポート中

![](_page_13_Picture_21.jpeg)

日本乳酸菌学会誌の連載第6回 きょうきょう しょうがい こうしょう こうしゅう こうしゅう かいじゅつ インター・コンピュー インター・コンピュー

### インポート完了状態

![](_page_14_Picture_1.jpeg)

![](_page_14_Picture_25.jpeg)

## インポート完了状態

こんな感じになります。①メモリ、②2 CPU、③ HDD 100GBとなっており、手順通りに設定した内 容がそのまま導入できていることがわかります。

![](_page_15_Picture_37.jpeg)

日本乳酸菌学会誌の連載第6回 2012年 - 2012年 - 2012年 - 2012年 - 2012年 - 2012年 - 2012年 - 2012年 - 2012年 - 2012年 - 2012年 - 201

### shareフォルダ作成

①ホストOSのデスクトップ上にshare という名前のフォルダを作成。既に ある場合は何もしなくてもいいです。

![](_page_16_Picture_63.jpeg)

M

**te** 

 $\mathbb{Q}$ 

 $P<sub>2</sub>$ 

**BARSSER** T. PERSO 15:56  $157137$ 

 $\ddot{\circ}$ 

lой

I×!

### shareフォルダの場所

shareフォルダ上で右クリックし、①プロ パティ。ユーザ名kadotaでログインして いる私の環境では②のように見える。 **そしょ。ついしもい トール トール** 

![](_page_17_Picture_51.jpeg)

日本乳酸菌学会誌の連載第6回 きょうきょう インター マンスティッシュ こうしゃ インター インター インター インター イター イター イター おおし おおし イター イター しょうかん イター しょうかん イター しんしゅう しゅっぱん しゅっぱん しゅっぱん イター しゅうかん イター しゅうかん しゅうかん しゅうかん しゅうかん しゅうかん しゅうかん しゅうかん しゅうかん しゅうかん しゅうかん しゅうかん しゅうかん しゅ

 $\epsilon$ 

![](_page_18_Figure_0.jpeg)

日本乳酸菌学会誌の連載第6回 2012年 - 2012年 - 2012年 - 2012年 - 2012年 - 2012年 - 2012年 - 2012年 - 2012年 - 2012年 - 2012年 - 201

#### 1「その他」を選んで、本来の「デ スクトップ - share」のパスを指定。

#### shareのパスを設定

![](_page_19_Figure_2.jpeg)

日本乳酸菌学会誌の連載第6回 20

#### ユーザ名kadotaのPC環境 では①のようになる。②OK

### shareのパスを設定

![](_page_20_Picture_34.jpeg)

日本乳酸菌学会誌の連載第6回 21

#### ①の部分が変更されていること がわかります。②OK、③起動。

### shareのパスを設定

![](_page_21_Picture_35.jpeg)

①起動、②パスワードはpass1409 (BioLinux8.ova作成時に設定したもの)。

![](_page_22_Picture_1.jpeg)

**BARSLERT** PERES 16:38 2015/12/26

 $\bullet$ 

lоg

I×∏

M

**fo** 

R

P

### 起動直後の状態

こんな感じです。1「ゲストOS - Desktop - mac\_share フォルダ」と②「ホストOS - Desktop - shareフォルダ」 の中身が同じことを確認。

![](_page_23_Picture_2.jpeg)

 $\begin{picture}(220,20) \put(0,0){\dashbox{0.5}(5,0){ }} \thicklines \put(0,0){\dashbox{0.5}(5,0){ }} \thicklines \put(0,0){\dashbox{0.5}(5,0){ }} \thicklines \put(0,0){\dashbox{0.5}(5,0){ }} \thicklines \put(0,0){\dashbox{0.5}(5,0){ }} \thicklines \put(0,0){\dashbox{0.5}(5,0){ }} \thicklines \put(0,0){\dashbox{0.5}(5,0){ }} \thicklines \put(0,0){\dashbox{0.5}(5,0){ }} \thicklines \put(0,0){\dashbox{0.5}(5$ 

P<sub>2</sub>

м

 $\ddot{\circ}$ 

lой

 $x$ 

BARSSER ET PERES 201571272

### 共有フォルダ確認

#### 確かに同じです。Windowsの場合は、①でアイコ ンの大きさを変更可能ですが、Bio-Linuxも②の 部分をクリックすれば同じような見栄えにできます

![](_page_24_Figure_2.jpeg)

9.

**BARSSERIT PEDEC** 01571272

#### 日本乳酸菌学会誌の連載第6回 25

oИ

#### 共有フォルダ確認

M

í6

![](_page_25_Figure_2.jpeg)

℁

P<sub>2</sub>

 $\ddot{\circ}$ 

lой

Ix∎